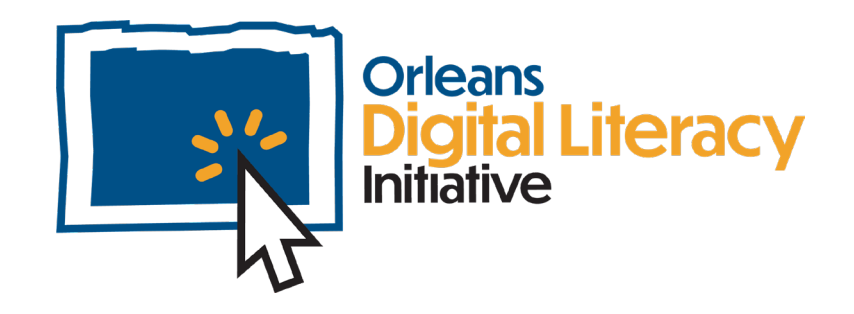

# Videollamadas

En este módulo se analizará cómo llevar a cabo, o formar parte de, reuniones de video productivas. Cubrirá algunas plataformas diferentes (Zoom, Google Meet, Microsoft Teams), así como la etiqueta general y algunos problemas básicos de micrófono y video.

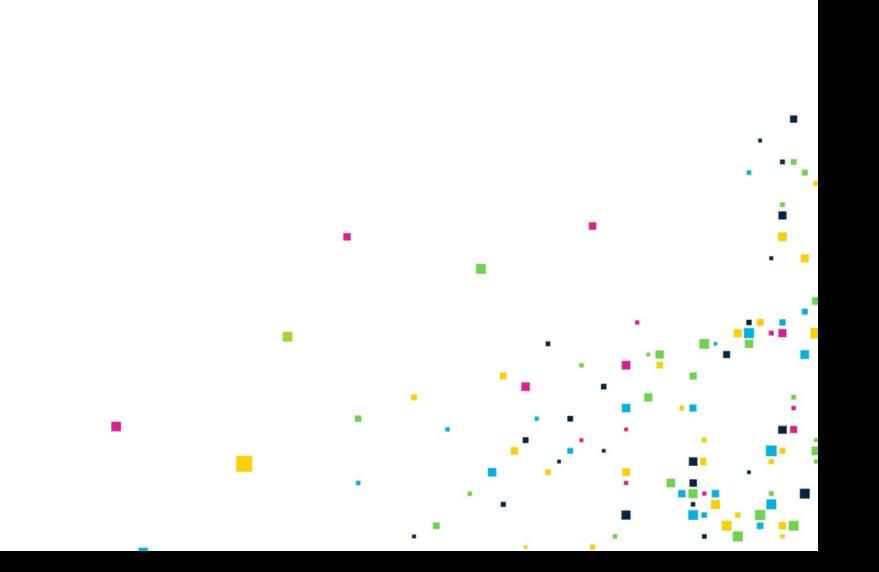

## Herramientas para reuniones virtuales

Esta guía de inicio rápido ilustra cómo utilizar Zoom y Google Meet para llevar a cabo reuniones en línea en una computadora o dispositivo móvil. Por favor tenga en cuenta que, dependiendo del tipo de computadora o dispositivo móvil que Ud. utilice, las capturas de pantalla pueden diferir ligeramente de lo que Ud. ve en su propio dispositivo.

### Zoom

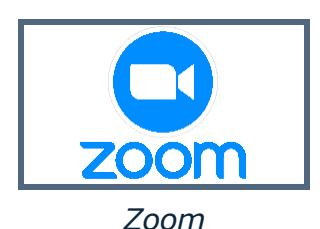

Para usar Zoom en la web o descargar la aplicación, vaya a **[Zoom.us](http://zoom.us/)**

Zoom tiene una versión **Básica** gratuita que se puede usar para tener ilimitadas reuniones de video en línea uno a uno y reuniones de video en grupo de hasta 40 minutos con un máximo de 100 participantes en cada reunión.

Con la versión de pago más barata de Zoom, **Pro**, Ud. puede llevar a cabo reuniones de grupo sin límite de tiempo para un máximo de 100 participantes.

Zoom le permite a Ud. grabar reuniones y almacenar las grabaciones localmente en su computadora o en la nube con un límite de espacio de almacenamiento de 1 GB para el plan Pro.

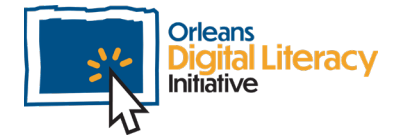

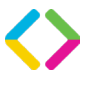

Zoom ofrece una opción de **Salas para grupos pequeños (en inglés: Breakout Rooms)** para dividir su reunión en grupos más pequeños de participantes para tener debates privados o múltiples debates simultáneos dentro de su reunión.

Es mejor optar por usar el cliente instalable en su computadora, en lugar de interactuar con las reuniones de Zoom a través de un navegador web. Al unirse a una reunión desde un navegador como Chrome, Firefox o Edge, se le pedirá que Ud. descargue e instale el cliente.

Al iniciar Zoom por primera vez, el dispositivo muestra la página de inicio de Zoom:

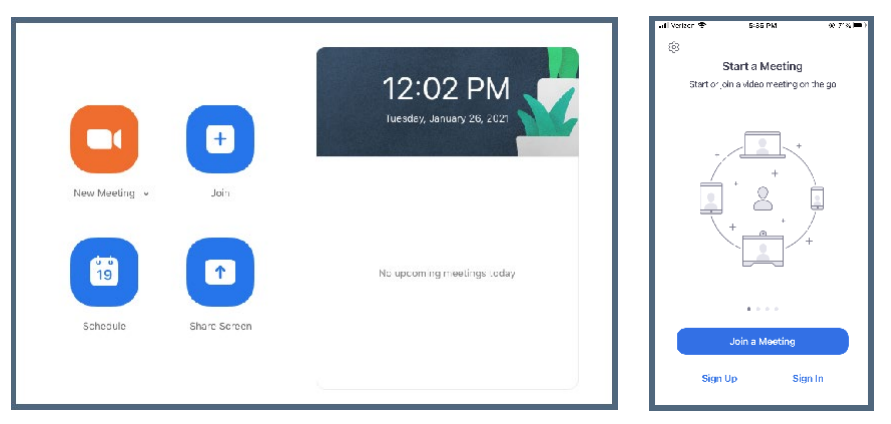

*La vista en una computadora La vista en un móvil*

### Cómo unirse a una reunión programada

Cuando se le invite a Ud. a una reunión de Zoom, recibirá información para unirse que incluye una ID de reunión y posiblemente una contraseña. Cuando Ud. esté listo para unirse a la reunión programada, haga clic en el botón "Unirse".

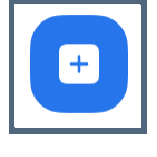

*El botón "Unirse"*

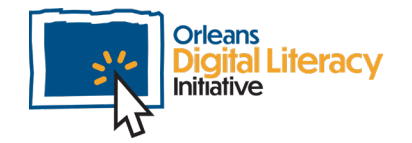

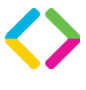

Cuando se abre el cuadro de diálogo "Unirse a la reunión", Ud. puede introducir la ID de reunión y el nombre que Ud. desea que se muestre para su imagen, así como la contraseña, si la hay.

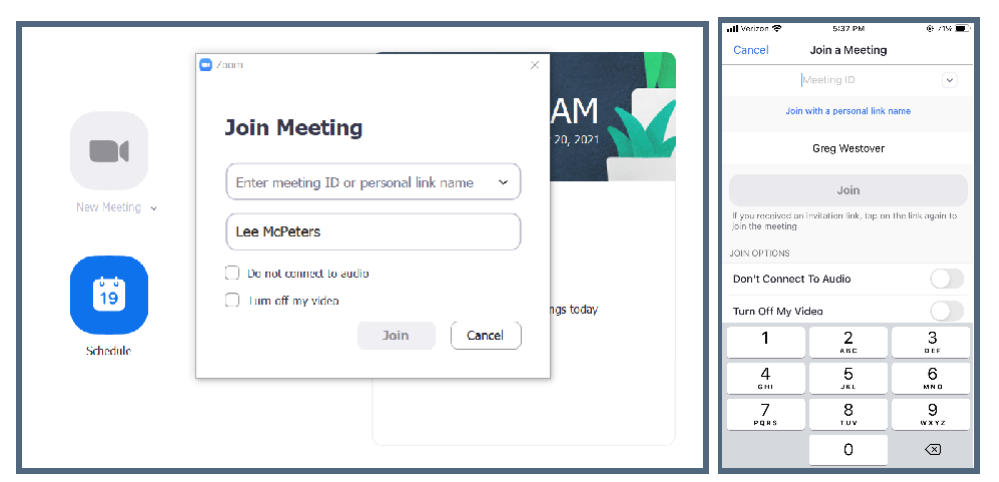

*Pantallas "Unirse a la reunión" en computadoras de escritorio/portátiles y en dispositivos móviles*

Al introducir la información de la reunión, Ud. entrará a la reunión y luego podrá activar su video y audio usando su computadora.

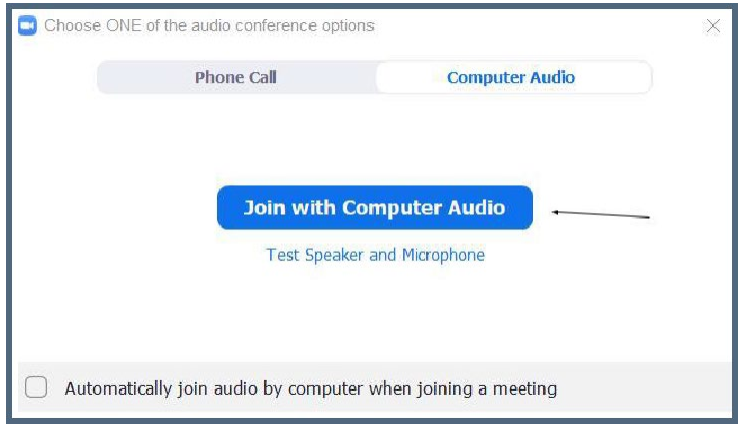

*Pantalla "Unirse con audio de computadora"*

Si Ud. usa un dispositivo móvil, las opciones de cámara y audio se configuran automáticamente para Ud.

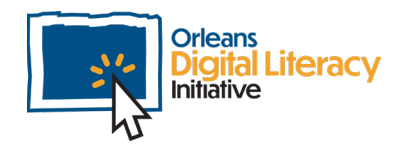

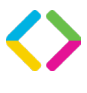

Una vez que Ud. se haya unido a una reunión, puede silenciar su micrófono y apagar su cámara haciendo clic en los iconos del micrófono o de la cámara. Estos controles se encuentran en la esquina inferior izquierda de la pantalla de su computadora.

Cuando la **línea roja** pasa por el icono, significa que Ud. está silenciado o que su cámara está apagada. Para desactivar el silencio o volver a encender la cámara, haga clic en el icono de nuevo.

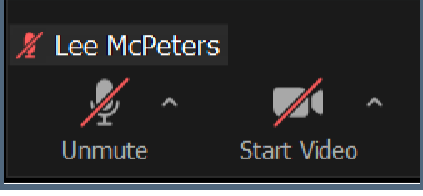

*Controles de audio y video en Zoom*

En dispositivos móviles, los iconos se encuentran en la parte inferior de la pantalla.

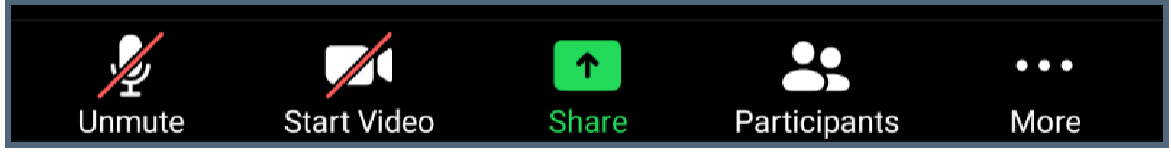

*Controles de audio y video en un dispositivo móvil*

#### Cómo programar una nueva reunión

Para programar una nueva reunión, haga clic en el botón "Programar reunión".

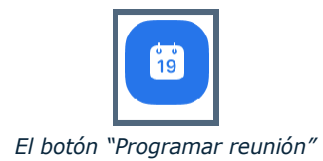

La aplicación le mostrará las opciones de programación. Aquí es donde Ud. puede cambiar diferentes configuraciones de la reunión, como la fecha, la hora de inicio y si la reunión debe configurarse como recurrente o no.

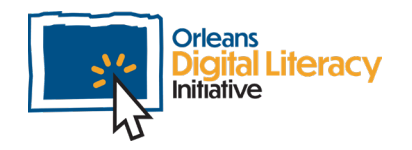

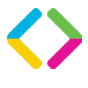

Se recomienda establecer una Contraseña para sus reuniones para evitar que se unan participantes no deseados.

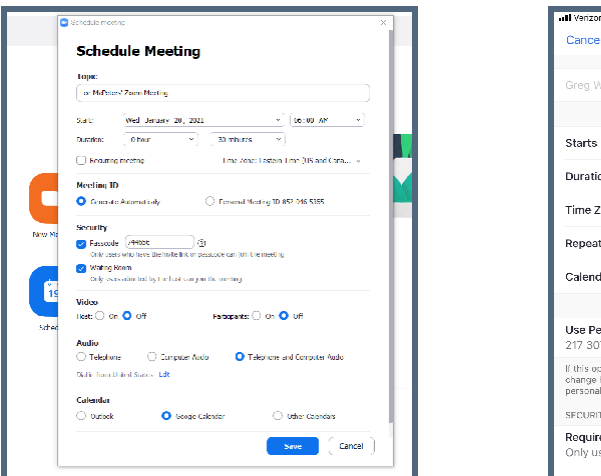

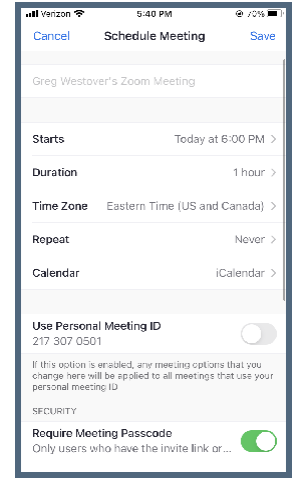

*Programar una reunión en un escritorio Programar una reunión en un móvil*

Rellene los campos con la información de la reunión que Ud. desea programar. Una vez rellenados los campos y pulsado el botón azul Guardar, el dispositivo proporcionará un enlace que Ud. podrá compartir con quien desee por correo electrónico, una invitación de calendario u otros medios.

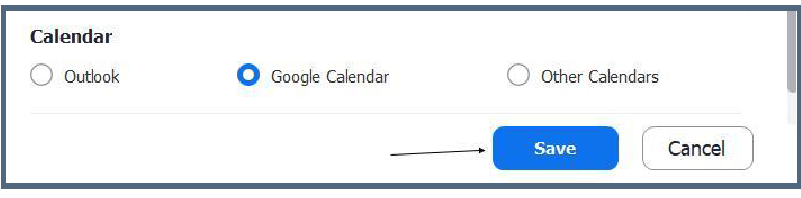

*Elija el calendario al que desea añadir la reunión.* 

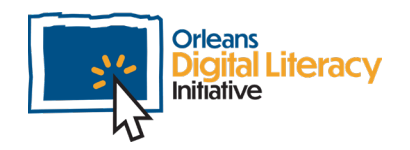

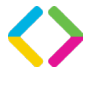

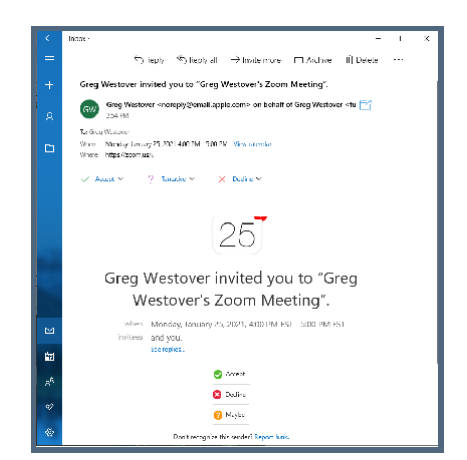

*Este es el correo electrónico que reciben todos los participantes de la reunión.*

#### Cómo grabar una reunión de Zoom

Como anfitrión, Ud. puede optar por grabar su reunión localmente en su computadora o en su cuenta de Zoom en "la Nube". Para grabar una reunión, haga clic en el botón "Grabar" mientras Ud. está en una reunión y elija el destino de la grabación.

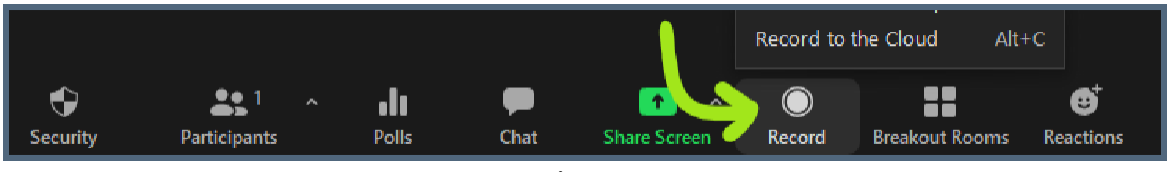

*Grabar una reunión en la computadora*

Ud. puede iniciar sesión en su cuenta de Zoom usando un navegador web para ver las grabaciones de sus reuniones.

También puede grabar su reunión de Zoom en la **Nube** mientras usa la aplicación móvil. No puede grabar la reunión en su teléfono como un archivo de video.

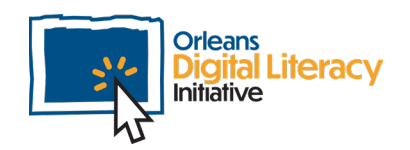

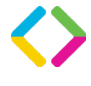

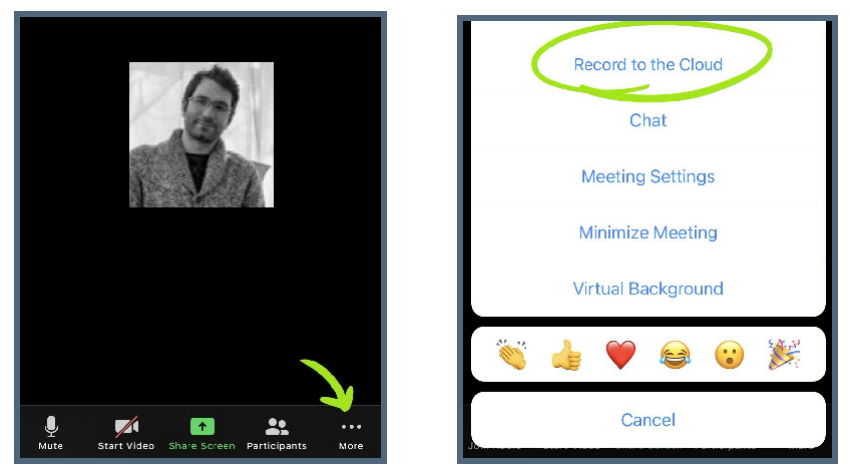

*Grabar en la nube desde un dispositivo móvil*

Grabar una reunión en la **Nube** significa que el video de la grabación se guardará en línea y no se guardará en su computadora personal o teléfono.

Para ver las grabaciones:

- **★** Inicie sesión en su cuenta de Zoom en línea en [zoom.us.](http://zoom.us/)
- ★ En el lado izquierdo, seleccione "Grabaciones"
- ★ Para ver sus reuniones, Ud. puede seleccionar el nombre de la reunión de la lista

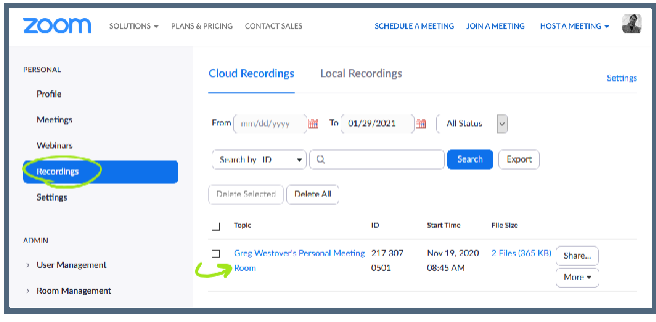

*Cómo acceder a las grabaciones en zoom.us*

#### Cómo usar Salas para grupos pequeños en Zoom

Otra función disponible para los anfitriones es la capacidad de crear y asignar a participantes a salas para grupos pequeños. Diferentes grupos

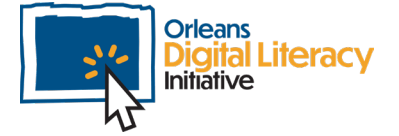

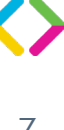

pueden reunirse en las salas para grupos pequeños y luego volver a la reunión principal. Para iniciar salas para grupos pequeños durante una reunión, haga clic en el enlace "Salas para grupos pequeños" en la parte inferior de la pantalla.

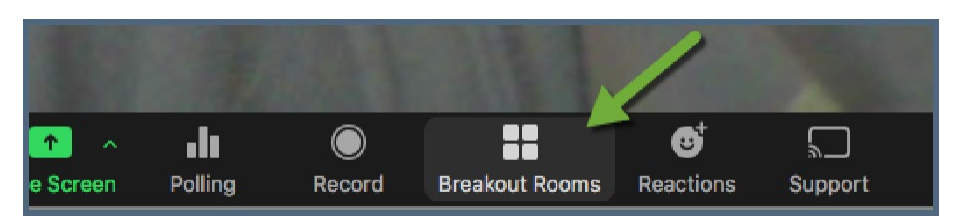

*Haga clic en el icono Salas para grupos pequeños para comenzar a crear salas para grupos pequeños*

Elija la cantidad de salas que Ud. desea crear y si Ud. desea asignar a los participantes automáticamente, manualmente o dejarles elegir entre las salas creadas. Luego, haga clic en **Crear**.

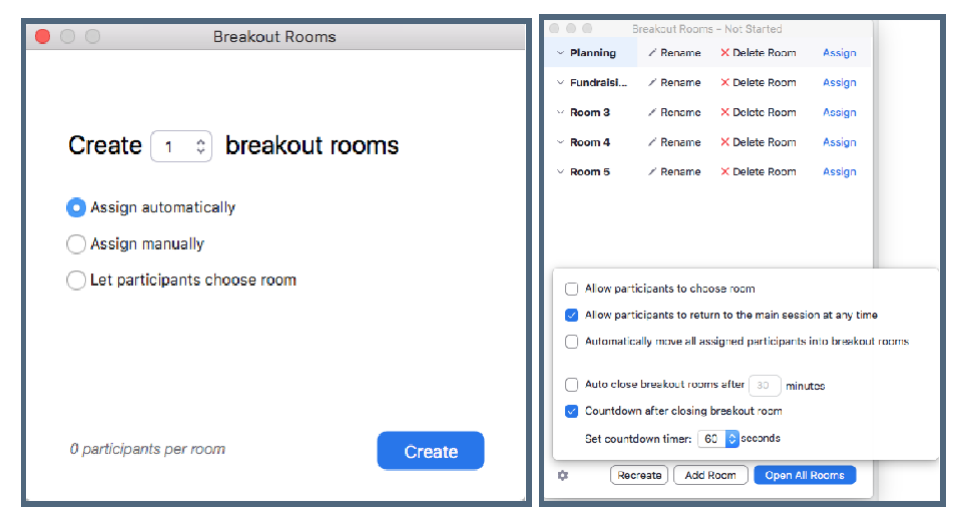

*Ud. puede elegir cuántas salas desea, qué participantes desea en cada sala y la configuración de cada sala*

Zoom ofrece la posibilidad de cambiar los nombres de las salas, asignar a participantes a cada sala y otras opciones que se muestran en la imagen de arriba.

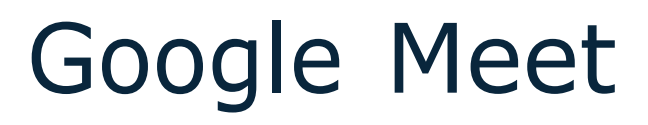

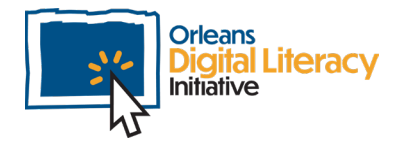

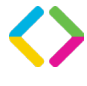

## Google Meet

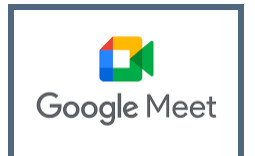

Para usar Google Meet Ud. debe usar una cuenta de Google. Las cuentas de Google son gratuitas. Ud. puede registrarse para obtener una cuenta en [accounts.google.com/signup](https://accounts.google.com/signup)

Google Meet usa solo un navegador web; no es necesario descargar ni instalar ningún software. Google Meet sí tiene aplicaciones móviles tanto en dispositivos Android como iOS.

Las reuniones no tienen límites de tiempo, con un límite de 100 asistentes.

Para acceder a Google Meet, vaya a [meet.google.com.](https://meet.google.com/) La pantalla de inicio de Google Meet le permite unirse o iniciar una nueva reunión.

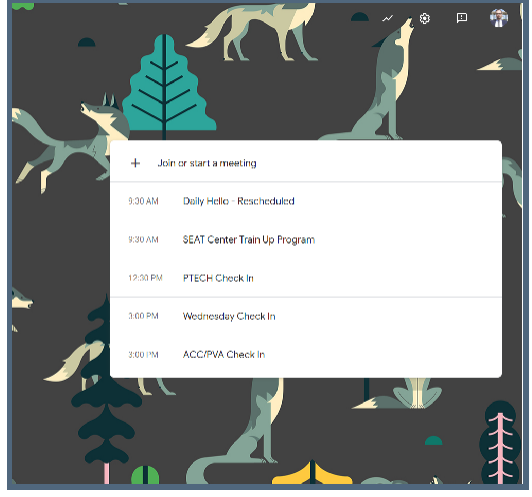

*Página de inicio de Google Meet*

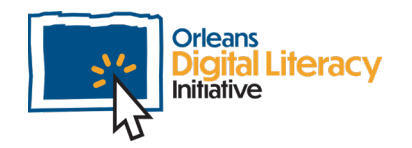

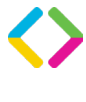

### Cómo unirse a una reunión programada

Para unirse a una reunión programada, haga clic en el botón "Unirse o iniciar una reunión".

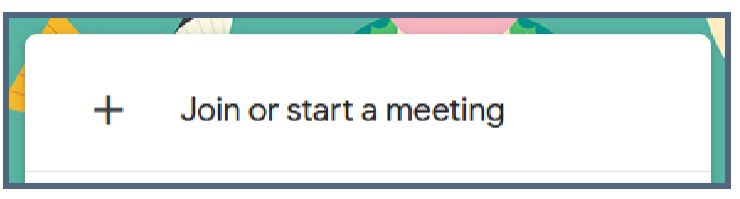

*Unirse o iniciar una reunión*

Aparecerá un cuadro de diálogo que le dará a Ud. la oportunidad de introducir la ID proporcionada por el anfitrión para unirse a la reunión de otra persona o crear una nueva reunión propia.

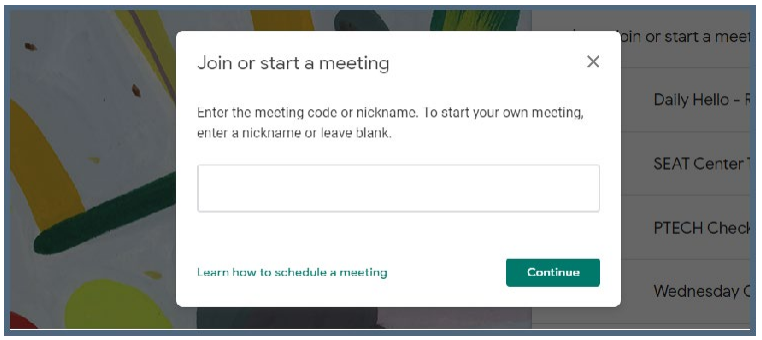

*Unirse o iniciar una reunión*

Una vez en la reunión, Ud. tiene la opción de silenciar su micrófono y apagar su cámara en Google Meet. En la versión de Google Meet para navegador de computadora, Ud. encontrará los botones en la parte inferior de la pantalla.

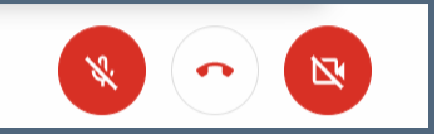

*Controles de audio y video en Google Meet*

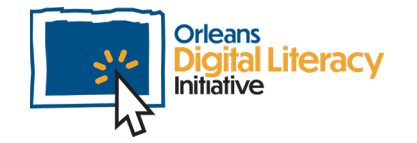

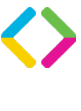

En una computadora, Ud. también puede encender o apagar su micrófono pulsando las teclas **Control + D** al mismo tiempo. Ud. puede encender o apagar su cámara pulsando las teclas **Control + E** al mismo tiempo.

En la aplicación móvil Ud. encontrará las opciones en la parte inferior de su pantalla.

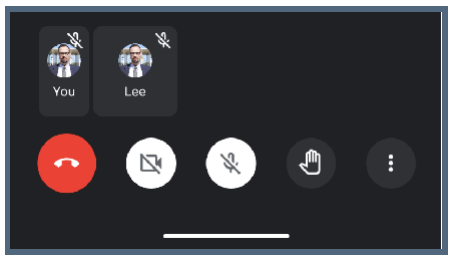

*Controles de audio y video para móviles*

#### Cómo programar una nueva reunión

Para crear una nueva reunión, siga los mismos pasos que para unirse a una reunión, pero esta vez, introduzca un nombre para su reunión y haga clic en "Continuar".

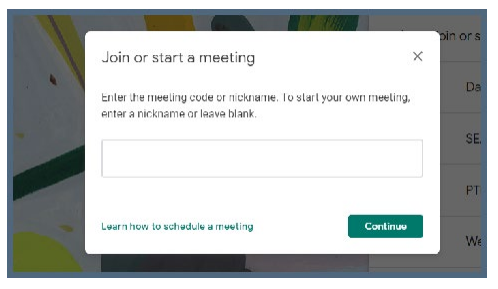

*Esta vez introduzca un nombre para su nueva reunión.*

La página siguiente le permite a Ud. unirse a la reunión y le muestra el enlace de la reunión y (si se ha configurado) información para unirse a la reunión por número de teléfono.

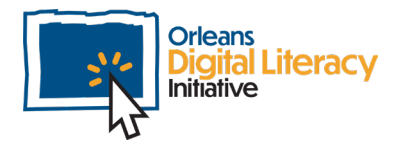

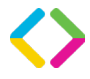

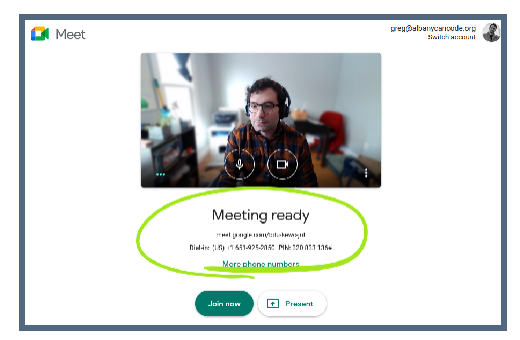

*Su reunión está lista para que la gente se una*

Una vez que Ud. se una a la reunión que ha configurado, se le pedirá que agregue a otras personas a la reunión. Ud. puede hacer clic en "Agregar personas" y Google Meet enviará una invitación directamente a sus direcciones de correo electrónico. Ud. también puede copiar la información para unirse y compartirla por correo electrónico o mensaje de texto.

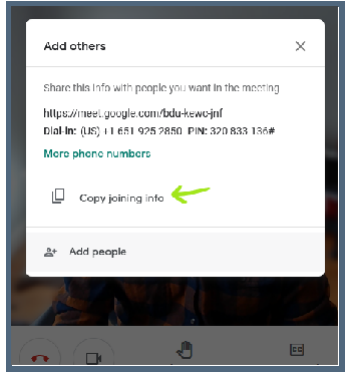

*Copie la información para unirse y compártala con otros*

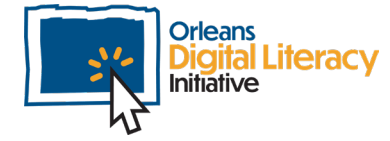

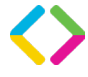

#### En dispositivos móviles

En dispositivos móviles, se puede iniciar o programar una reunión pulsando el botón **Nueva reunión**.

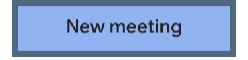

*El botón "Nueva reunión" en un dispositivo móvil*

Esto le llevará a Ud. a una pantalla donde podrá unirse a una reunión o programar una, igual que en la aplicación web.

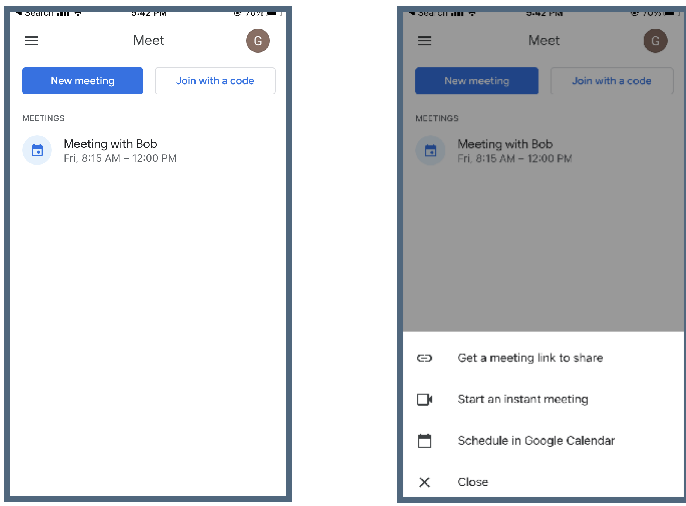

*Cómo unirse a reuniones y programarlas en dispositivos móviles*

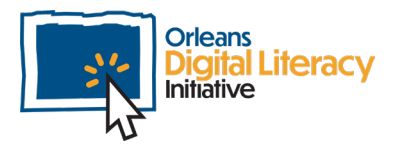

## Microsoft Teams

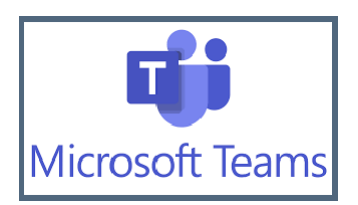

Teams es la plataforma de reuniones de video de Microsoft y se puede acceder a ella a través de una aplicación de escritorio o del navegador web. También tiene un conjunto más amplio de funciones para el trabajo y la colaboración virtuales. Ud. puede crear entornos llamados **Teams (en español: Equipos)** donde las personas pueden compartir información y archivos e interactuar entre sí. Los equipos también pueden crear reuniones independientes. Estas se pueden compartir a través de una invitación de calendario o un enlace para unirse a la reunión.

Para unirse a una reunión compartida a través de Calendario, haga clic en **Calendario** en el menú de la barra izquierda de Teams.

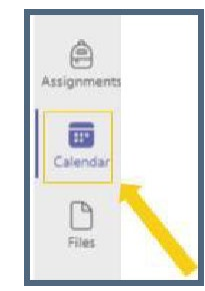

*Haga clic en "Calendario" para unirse a una reunión programada*

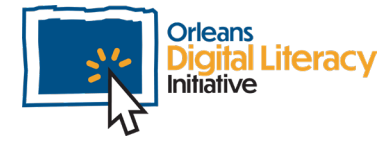

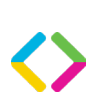

13

Busque en su calendario la reunión a la que Ud. desea unirse.

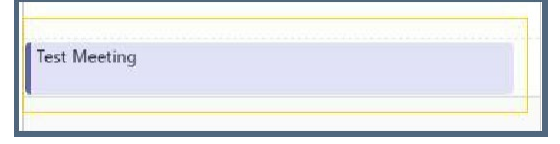

*Cómo seleccionar una reunión en su calendario*

Haga clic en la reunión y haga clic en "Unirse" en la esquina superior derecha.

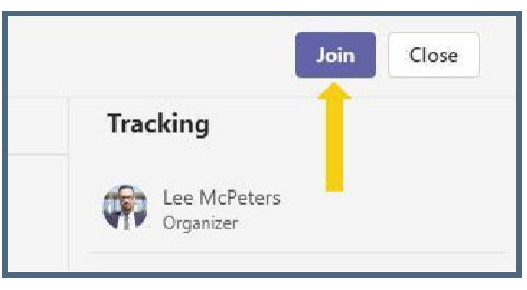

*Cómo encontrar el botón "Unirse" en la reunión*

Ud. no necesita una cuenta de Teams para unirse a una reunión en Microsoft Teams.

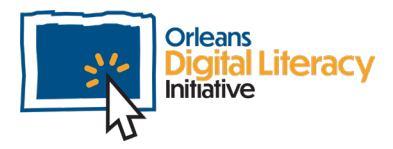

# Resolución de problemas de micrófono y video

El primer paso para solucionar problemas de micrófono y video es verificar que sus dispositivos están encendidos en la sala de reuniones. Si los iconos de micrófono y cámara tienen líneas que los atraviesan, entonces están apagados.

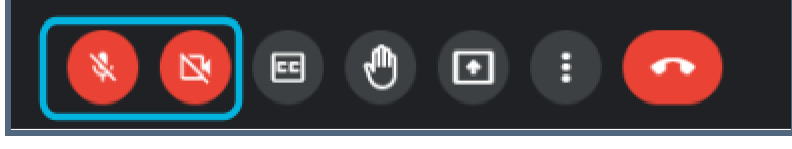

*Controles de audio y video en Google Meet*

Si están activados y Ud. todavía tiene problemas, lo siguiente que Ud. debe verificar es que estás usando los dispositivos correctos en la configuración. Será diferente para cada aplicación.

### Resolución de problemas en Google Meet

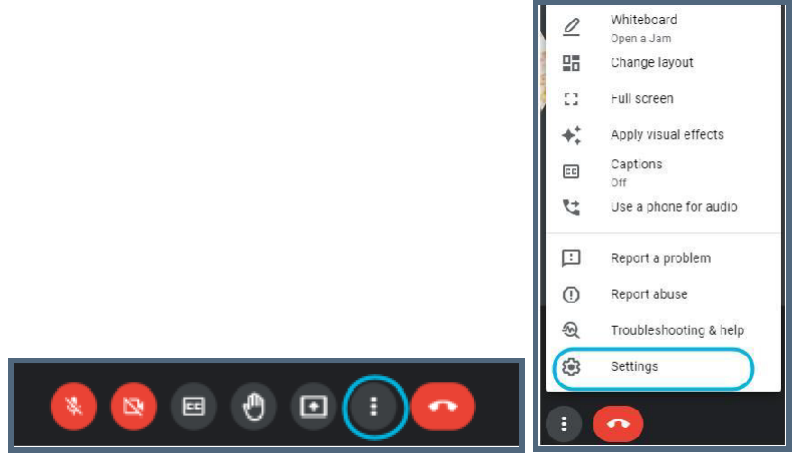

*Cómo acceder a la configuración en Google Meet*

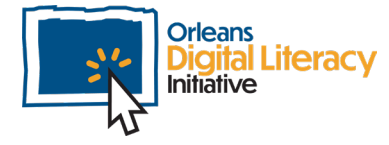

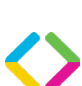

15

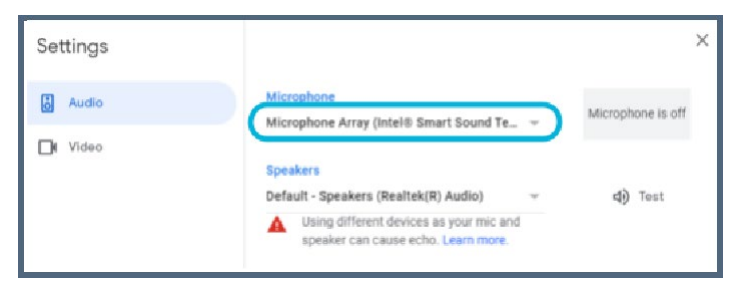

*Desde Configuración Ud. puede cambiar el micrófono, los altavoces y la cámara que Ud. usa.*

#### Resolución de problemas en Microsoft Teams

La resolución de problemas en Microsoft Teams es muy similar a la de Google Meet.

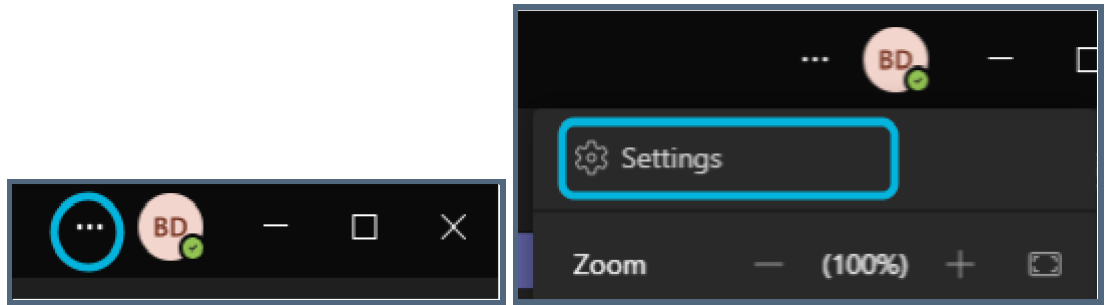

*Seleccione el icono de tres puntos para acceder a la configuración y luego seleccione Configuración*

| <b>Devices</b><br>D App permissions | Microphone Array (Intel® Smart Sound Technology for |
|-------------------------------------|-----------------------------------------------------|
| Aotifications                       | Microphane                                          |
| Privacy                             | Speakers (Realtek(R) Audio)<br>w                    |
| [a=] Accounts                       | Speaker                                             |
| <b>General</b>                      | <b>Custom Setup</b><br>$\tau_{\rm tot}$             |
| <b>Settings</b>                     | <b>Audio devices</b>                                |

*Seleccione el icono Dispositivos Elija su altavoz y micrófono*

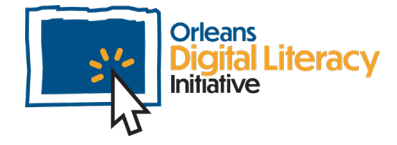

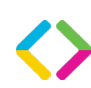

### Resolución de problemas en Zoom

De nuevo, Zoom sigue los mismos patrones que Teams y Meet.

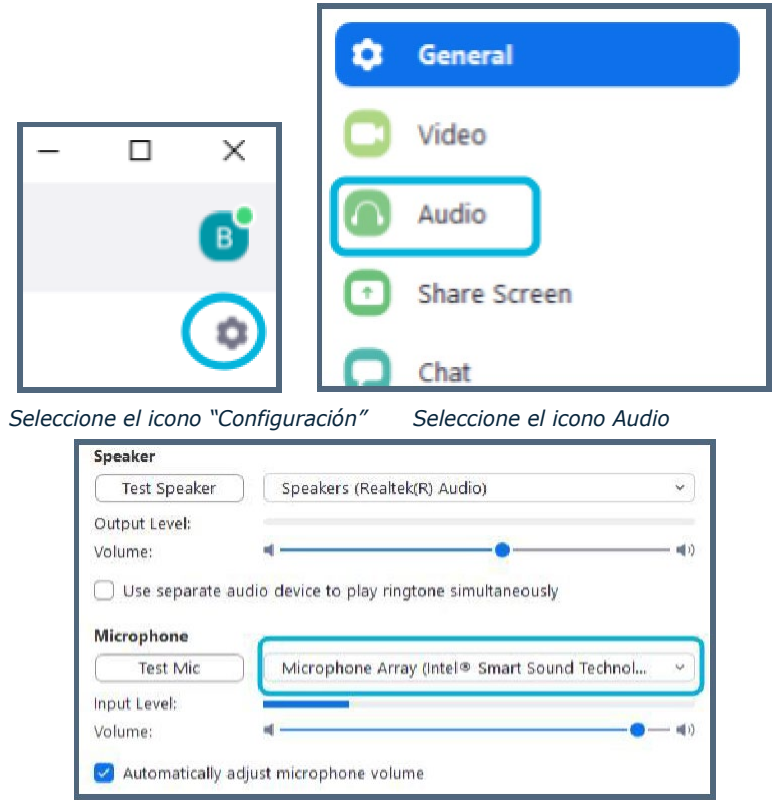

*Cómo elegir el micrófono y los altavoces en Zoom*

En cualquiera de estas plataformas, si se selecciona el dispositivo incorrecto, haga clic en el dispositivo y, en el menú desplegable, seleccione el correcto. A veces puede ser necesario un poco de prueba y error para asegurarse de que tiene conectado el dispositivo correcto.

Si Ud. no ve su dispositivo en la lista, asegúrese de que está correctamente conectado a la computadora. Si es así y Ud. no puede ver el dispositivo, reinicie la computadora.

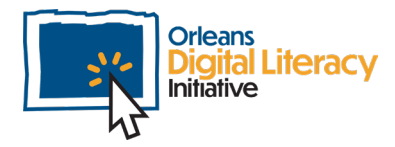

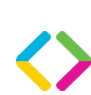

# Computadoras vs. dispositivos móviles

Puede ser mucho más sencillo realizar videollamadas en un dispositivo móvil. Existen algunas desventajas de realizar videollamadas en un dispositivo móvil, como:

- $\star$  Se puede considerar poco profesional
- ★ Puede ser más difícil usar el chat durante la reunión
- $\star$  No se puede compartir la pantalla para compartir contenidos

Al usar una computadora para realizar videollamadas también existen ventajas y desventajas.

Ventajas:

- ★ Funciones más avanzadas
- ★ Posibilidad de compartir pantalla
- ★ Configuración más profesional

Desventajas:

- ★ Puede ser más complicado de configurar
- ★ Puede necesitar periféricos adicionales como cámara web y micrófono

Para la mayoría de las personas, lo importante será usar los dispositivos que tiene disponibles.

Como recomendación general, para videollamadas profesionales, Ud. debe usar una computadora portátil o de escritorio. Para videollamadas personales, puede ser más fácil usar dispositivos móviles.

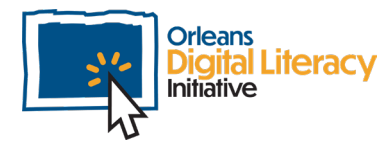

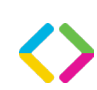

# Etiqueta

Hay una serie de cosas que Ud. debería hacer durante las videollamadas para ser cortés y profesional.

**Revise su micrófono.** Antes de entrar a una reunión, Ud. debe revisar su micrófono en la configuración de la herramienta de reuniones que Ud. está utilizando. Asegúrese de que se está usando el micrófono correcto y de que su sonido suene claro y lo suficientemente alto para que le oigan.

**Minimice el ruido de fondo.** Muévase a un lugar donde haya menos ruido, por ejemplo, una habitación apartada.

**Crea un entorno profesional.** Elimine todo lo que pueda ser inapropiado en el fondo detrás de Ud. Asegúrese de que cualquier persona que pueda ir detrás de Ud. sepa que Ud. estará en una videollamada y que es probable que la vean.

**Vístase apropiadamente.** Para diferentes tipos de llamadas, Ud. necesitará diferentes tipos de atuendo, al igual que en persona.

**Comparte con cuidado.** Asegúrese de ser consciente de lo que Ud. está compartiendo cuando Ud. comparte su pantalla.

**Utilice silencio.** En las llamadas de grupo, silénciese cuando Ud. no esté hablando para reducir el ruido de fondo.

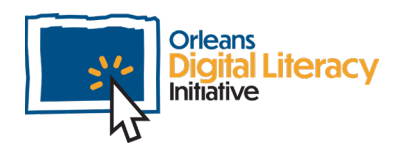

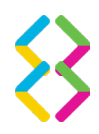